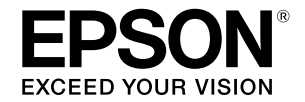

**Үлкен пішімді бүріккіш принтер**

### **SC-T3100M Series** SC-T5100 Series / SC-T3100 Series SC-T5100N Series / SC-T3100N Series **SC-T2100 Series**

# **Оператор нұсқаулығы**

Бұл нұсқаулықта принтерді пайдалану жолы және принтердің жиі пайдаланылатын функциялары сипатталады.

Принтерді пайдалану туралы толық нұсқауларды "Пайдаланушы нұсқаулығы (Онлайн нұсқаулық)" қараңыз.

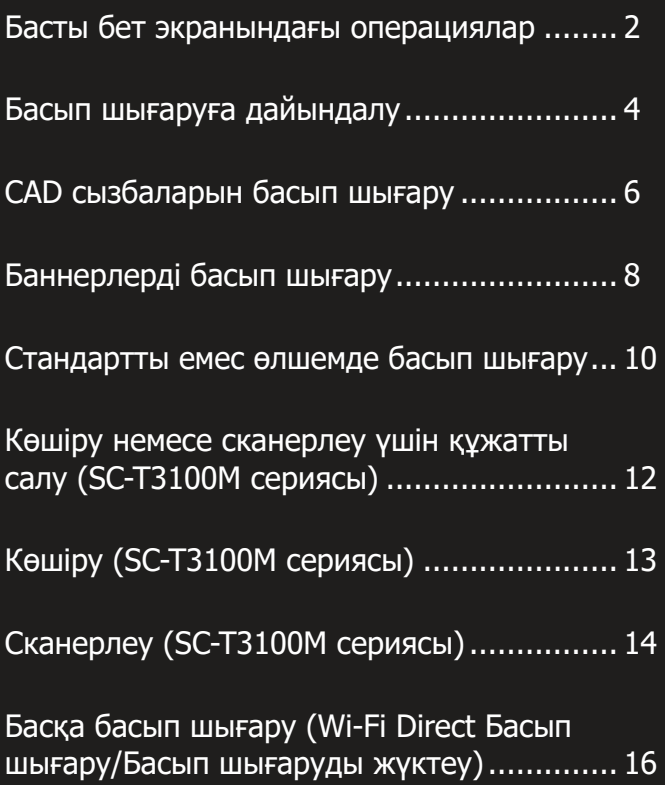

# <span id="page-1-0"></span>**Басты бет экранындағы операциялар**

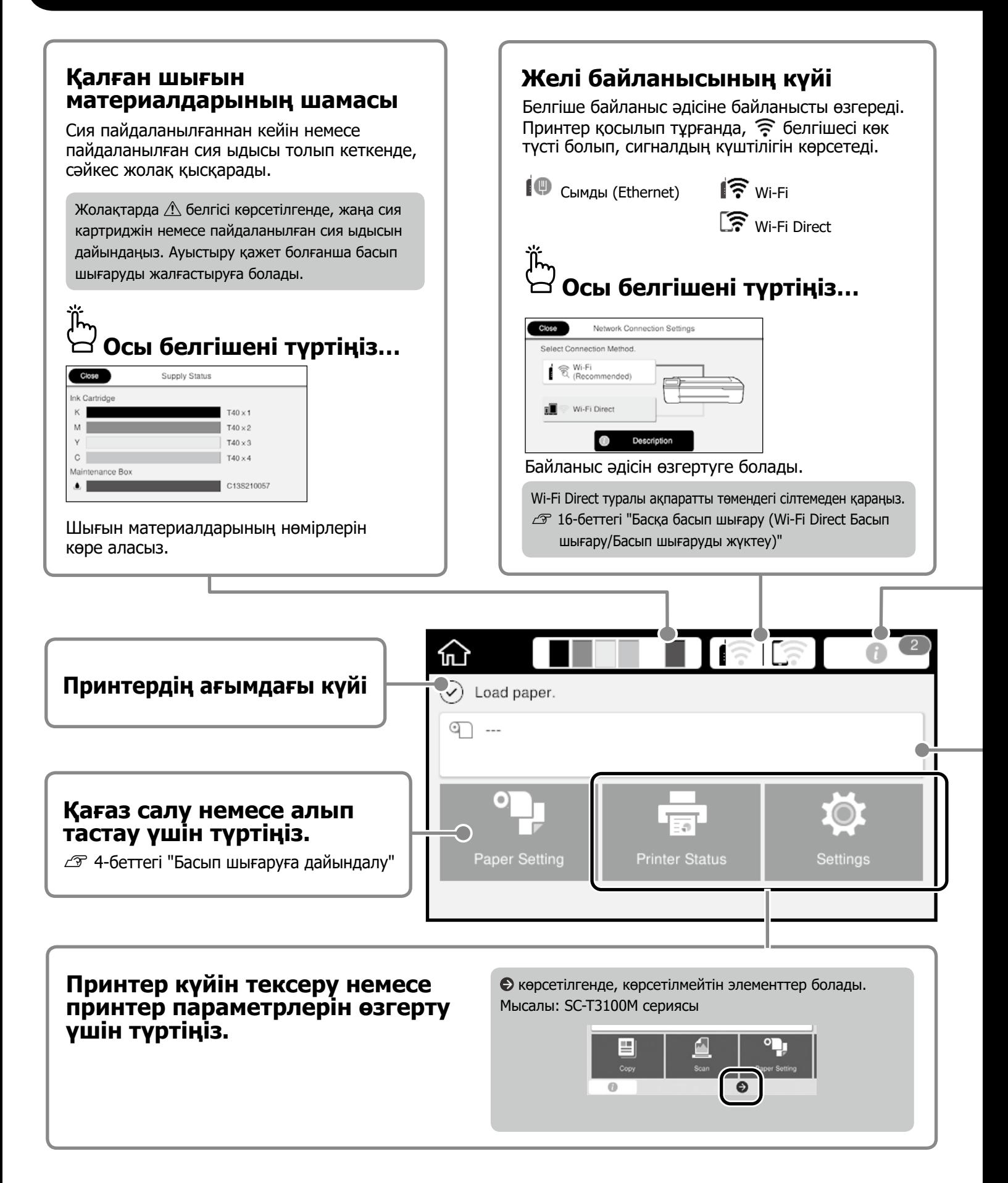

#### **Ескертпелер саны.**

ĸГ

Сия деңгейінің төмендігі туралы ескерту сияқты ескертпелер белгішеде көрсетіледі.

### **Осы белгішені түртіңіз…**

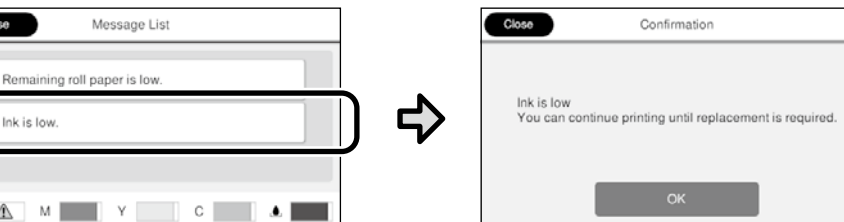

Шара қолдануды қажет ететін ескертпелер тізімі көрсетіледі. Әр ескертпені түрткенде қандай шара қолдану керектігі туралы нұсқауларды көруге болады.

Барлық ескертпелер бойынша шара қолданғаннан кейін, саны белгішеден жойылады.

#### **Қағаз орамы туралы ақпарат**

Орнатылған қағаз түрі және қағаз орамының ені көрсетіледі.

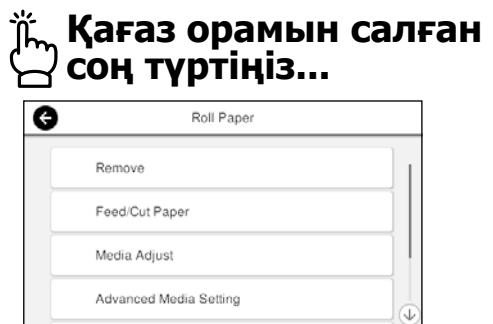

Қағаз орамын ауыстыру сияқты әрекеттерді орындауға болады.

#### **Қағаз орамын салмас бұрын түртіңіз...**

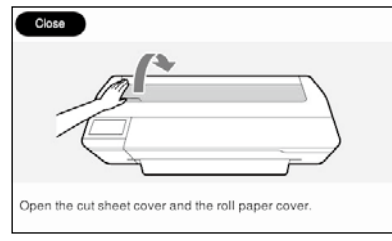

Қағаз орамын салу нұсқаулары көрсетіледі.

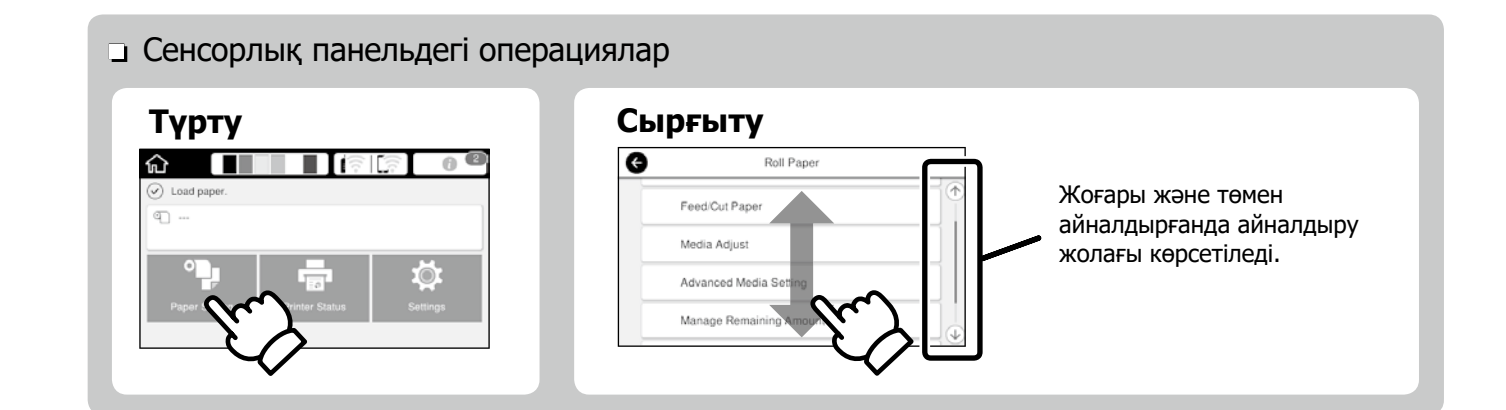

# <span id="page-3-1"></span><span id="page-3-0"></span>**Басып шығаруға дайындалу**

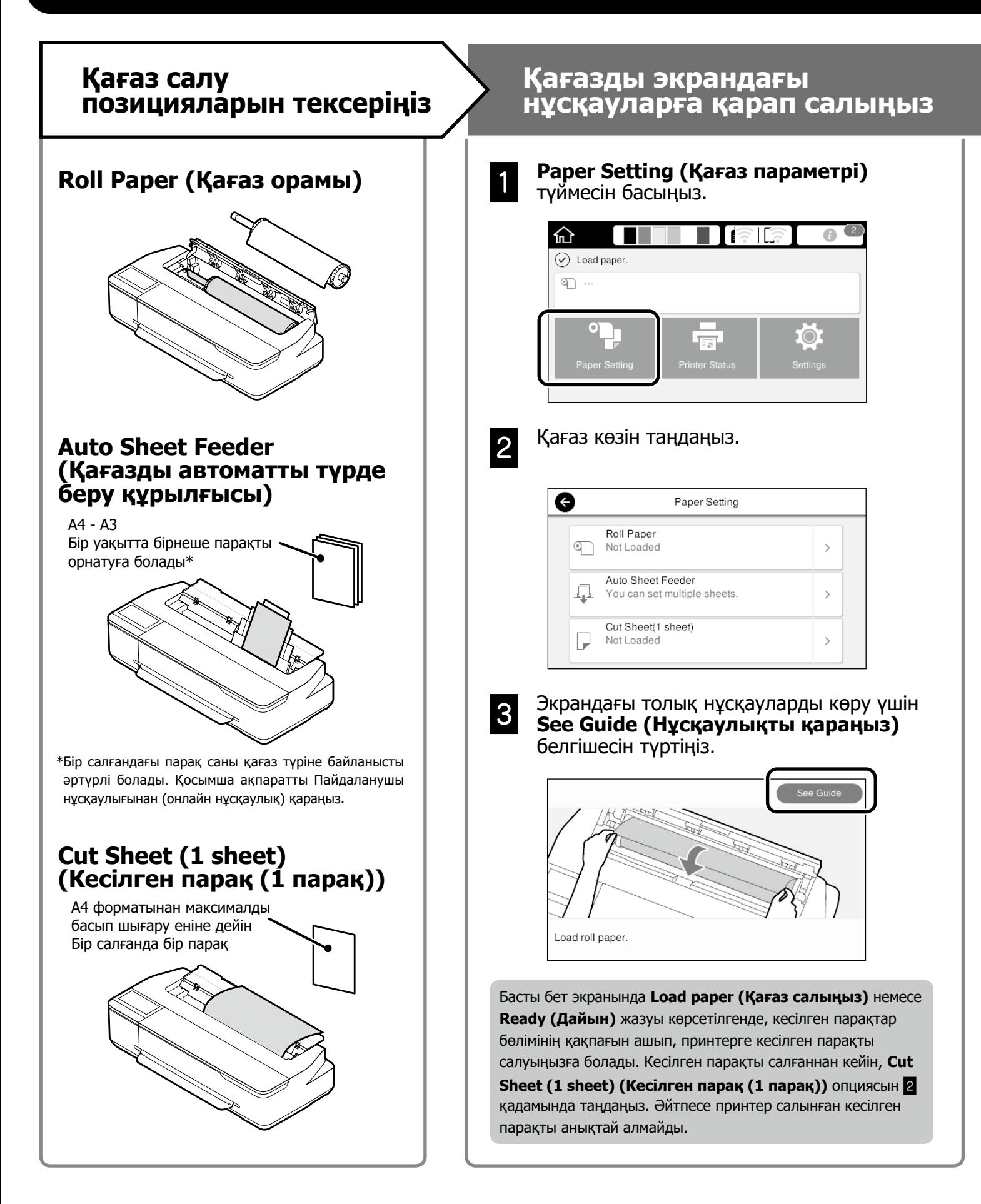

Бұл беттерде принтерді басып шығару процесіне дайындау жолы түсіндіріледі. Оңтайлы басып шығару сапасына қол жеткізу үшін осы қадамдарды мұқияттылықпен орындаңыз.

### <span id="page-4-0"></span>**Қағаз түрі мен өлшемін орнатыңыз**

Бұл параметр элементтері қағазға байланысты әртүрлі болады. Қағаз түрі немесе өлшемі салынған қағазға сәйкес келмесе, қағаз мыжылып шығады немесе басып шығарылған қағазда сия дақтары не жолақтар болады.

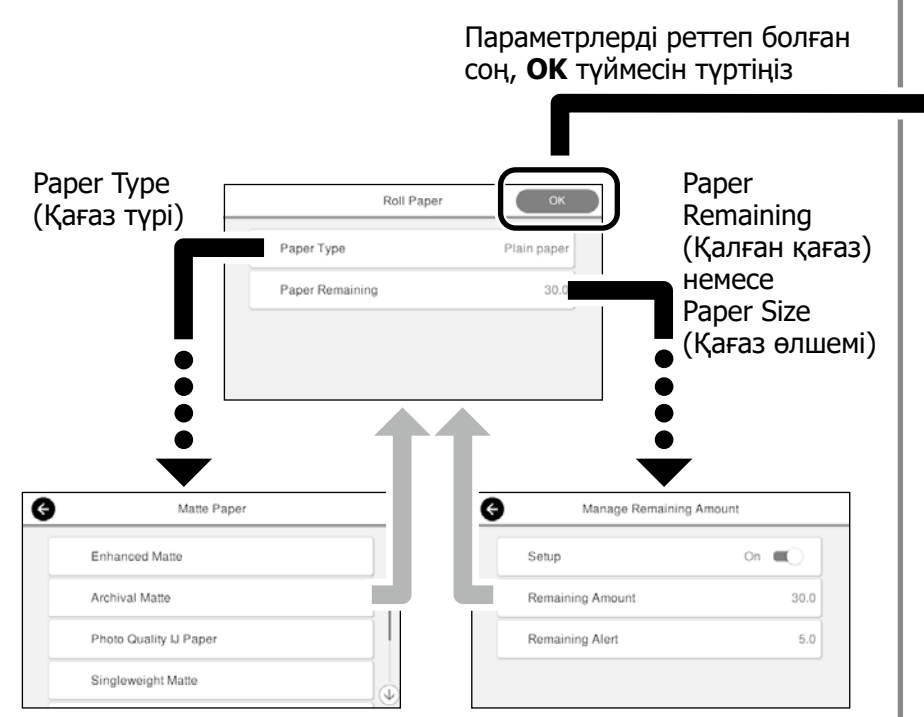

Экран 90 секунд пайдаланылмаса, қағаз беріле бастайды, сондықтан параметрлерді жылдам таңдаңыз.

#### Epson арнайы қағазы

Қағаз қабында басып шығарылған қағаз атауын таңдаңыз.

#### Epson компаниясы шығармаған қағаз

Төмендегілердің беруін таңдаңыз.

- Plain Paper (Кәдімгі қағаз)
- Coated Paper <Generic> (жылтыр қағазы <Жалпы>)
- Photo Paper <Generic> (фотоқағазы <Жалпы>)
- Tracing Paper (Көшіру қағазы)
- Tracing Paper <Low Duty> (көшіру қағазы <Жеңіл жұмысқа арналған>)
- Matte Film (Жылтырамайтын таспа)

### **Басып шығарыңыз**

**Ready (Дайын)** жазуы пайда болғанда, басып шығару процесін бастауға болады.

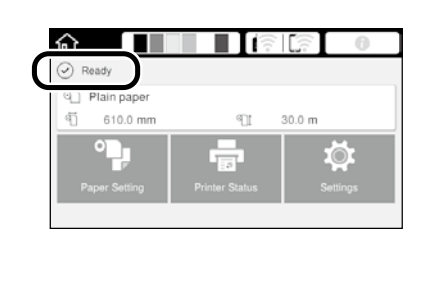

Қағазды автоматты түрде беру құрылғысына қағаз орамын, содан кейін кесілген парақтарды салуға болады. Принтер драйвері осы екі қағаз көзінің біреуін таңдауға мүмкіндік береді.

# <span id="page-5-0"></span>**CAD сызбаларын басып шығару**

### **Принтер драйверін пайдалану**

Бұл әдіс ғимараттардың сыртқы көрінісі сияқты CAD сызбаларын жоғары сапада басып шығару үшін ыңғайлы.

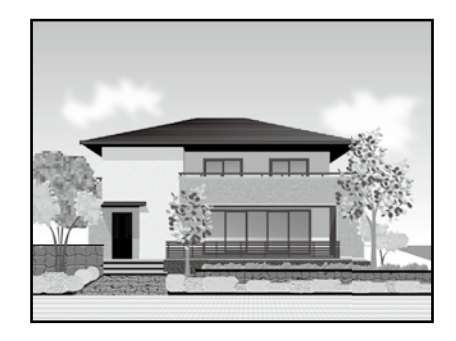

#### c **Маңызды ақпарат**

Сызбаңыздағы жолақтар немесе бөліктер дұрыс басып шығарылмаса, HP-GL/2 немесе HP RTL режимін пайдаланыңыз.

Төмендегі процедура AutoCAD 2018 бағдарламасына арналған.

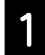

A **Print ( Бас. шығ-у)** түймесін басыңыз.

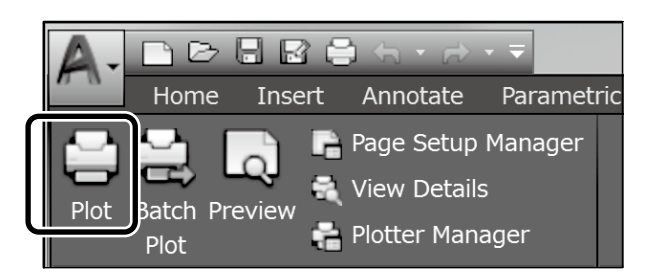

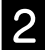

B **Printer/plotter (Принтер/Плоттер)** ішінен принтерді таңдап, **Properties... (Сипаттар...)** түймесін басыңыз.

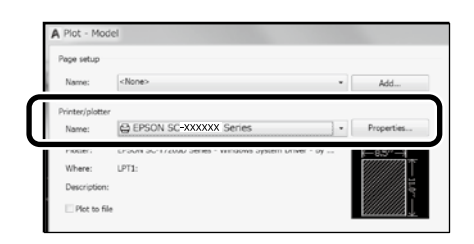

C **Custom Properties (Өзгертпелі сипаттар)** түймесін басыңыз.

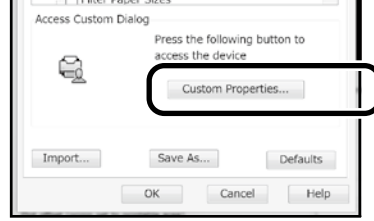

Принтер драйверінің экраны көрсетіледі.

D **Printer Settings (Принтер Параметрлері)** қойындысындағы **CAD/ Line Drawing (CAD/сызық сызу)**  тармағын таңдаңыз.

#### **Windows**

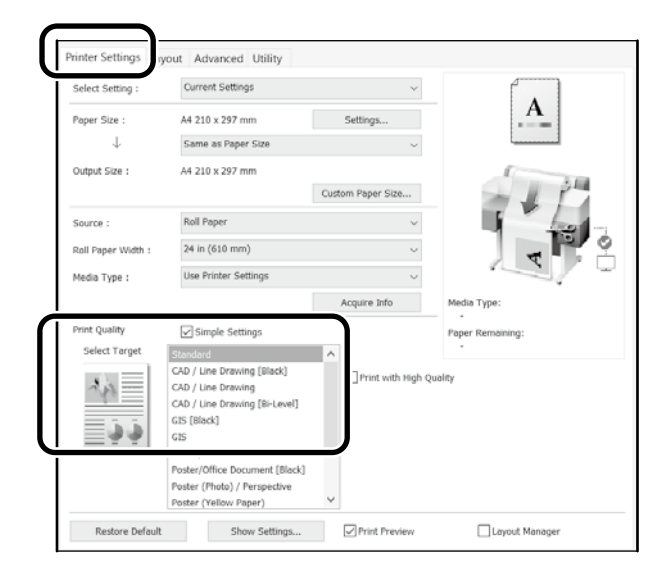

### **Mac**

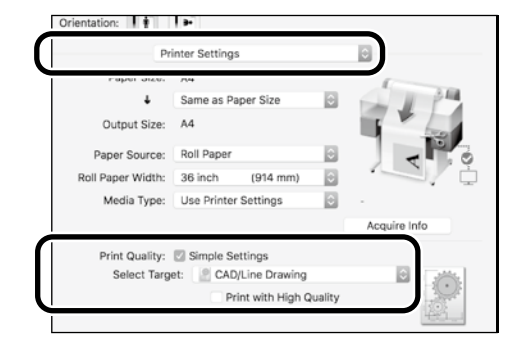

### **HP-GL/2 немесе HP RTL режимін пайдалану**

Бұл әдіс карталар немесе көк сиялы сызбалар сияқты CAD және GIS сызбаларын басып шығару үшін ыңғайлы.

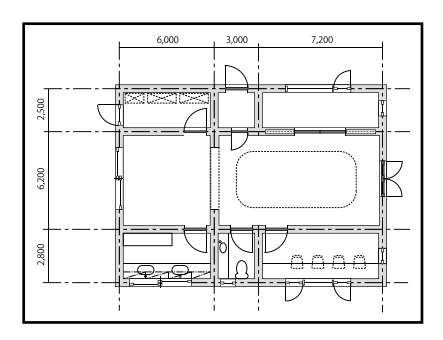

HP-GL/2 (HP DesignJet 750C үлгісімен үйлесімді) және HP RTL үлгілеріне қолдау көрсететін қолданба арқылы басып шығаруыңызға болады.

Әдепкі қағаз көзі – **Roll Paper (Қағаз орамы)** және әдепкі басып шығару сапасы – **Standard (Стандартты)**. Параметрлерді өзгерткіңіз келсе, оларды төмендегі процедураларды орындамай тұрып принтер параметрінің мәзірінде өзгертіңіз.

Төмендегі процедура AutoCAD 2018 бағдарламасына арналған.

#### **Print (Басып шығару)** түймесін басыңыз.

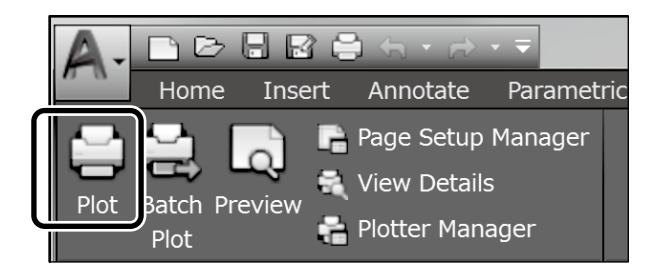

#### B **Printer/plotter (Принтер/Плоттер)** ішінен плоттерді таңдаңыз.

Пайдаланылатын үлгісіне байланысты келесі параметрлерді орнатыңыз.

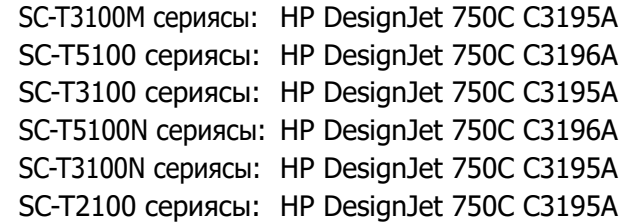

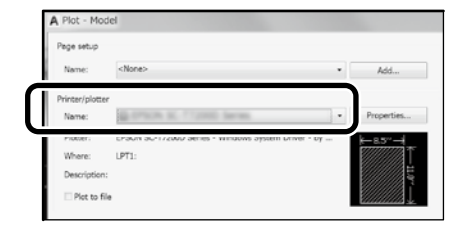

 **Ешнәрсе басып шығарылмаса немесе мәтін**  ◘ **бұлыңғыр болса**

Принтер параметрін төмендегідей өзгертіңіз. **Settings (Параметрлер)** - **General Settings (Жалпы параметрлер)** - **Printer Settings (Принтер параметрлері)** - **Printing Language (Басып шығару тілі)** - **USB** (немесе **Network (Желі)**) - **HP-GL/2** Принтер драйвері арқылы басып шығарсаңыз, **HP-GL/2** параметрінен **Auto (Авто)** параметріне кері ауыстырыңыз.

- **Кесілген парақта басып шығарғыңыз келгенде немесе басып шығару сапасы параметрін өзгерту қажет болғанда** Төменде көрсетілген принтер параметрі мәзіріндегі мақсатты параметр элементін таңдаңыз. **Settings (Параметрлер)** - **General Settings (Жалпы параметрлер)** - **Printer Settings (Принтер параметрлері)** - **Universal Print Settings (Әмбебап принтер параметрлері)**
- **Қалам енін немесе түсін өзгерткіңіз келсе** Төменде көрсетілген принтер параметрі мәзіріндегі мақсатты параметр элементін таңдаңыз. **Settings (Параметрлер)** - **General Settings (Жалпы параметрлер)** - **Printer Settings (Принтер параметрлері)** - **HP-GL/2 Unique Settings (HP-GL/2 бірегей параметрлері)**
- **Көлемі өте үлкен қағазда басып шығарғыңыз келсе** Принтерге көлемі бастапқы көлемінен үлкенірек қағазды салып, принтер параметрлерін төмендегідей өзгертіңіз. **Settings (Параметрлер)** - **General Settings (Жалпы параметрлер)** - **Printer Settings (Параметри принтера)** - **Universal Print Settings (Әмбебап принтер параметрлері)** - **Page Margins option (Бет жиектері опциясы)** - **Oversize (Өте үлкен көлем)**

# <span id="page-7-1"></span><span id="page-7-0"></span>**Баннерлерді басып шығару**

### **Баннерлерді басып шығару қадамдары**

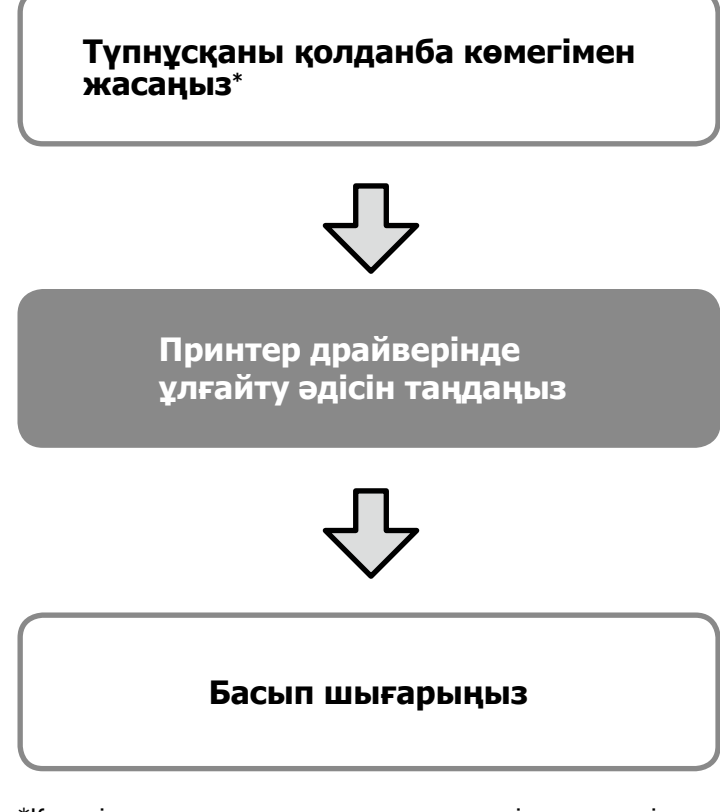

\*Көлемі стандартты емес түпнұсқа жасау үшін, төмендегі сілтемені қараңыз.

 $\mathscr{D}$  [10-беттегі "Стандартты емес өлшемде басып шығару"](#page-9-1)

### **Түпнұсқаны қағаз орамының еніне сәйкестендіру**

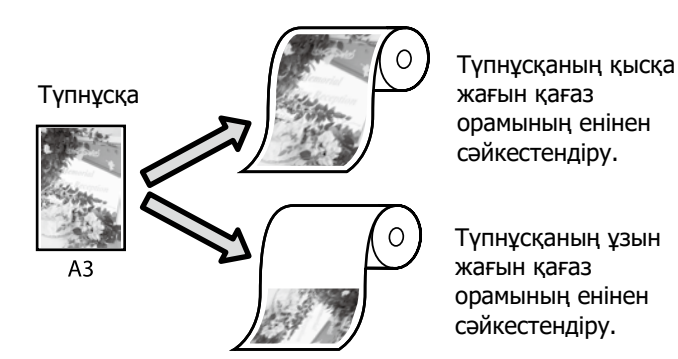

**Output Size (Басып шығарылатын қағаз өлшемі)**  - **Fit to Roll Paper Width (Тай қағаз еніне сәйкестендіру)** параметрін таңдаңыз, содан кейін түпнұсқаның қысқа не ұзын жағын қағаз орамының еніне сәйкестендіру қажеттігін таңдаңыз.

#### **Windows**

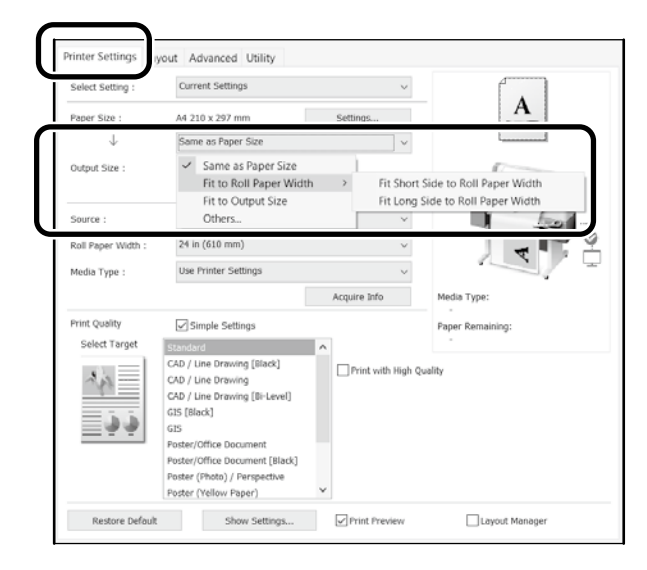

#### **Mac**

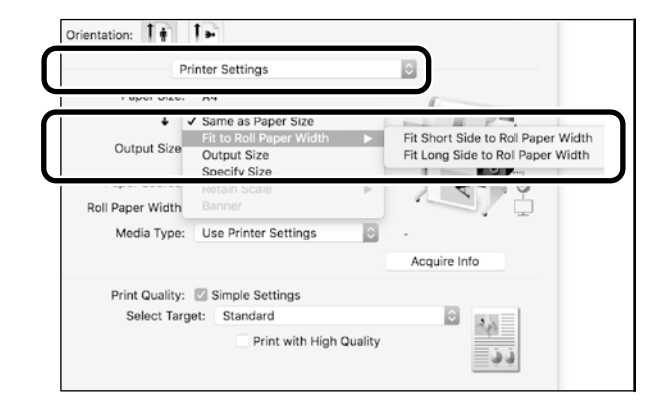

### **Түпнұсқаны басып шығарылатын қағаз өлшеміне сәйкестендіру**

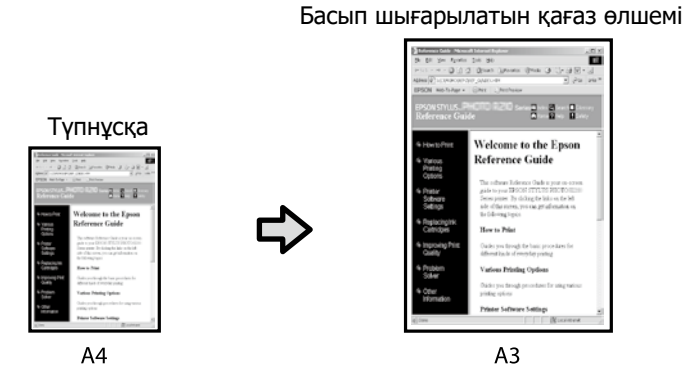

**Output Size (Басып шығарылатын қағаз өлшемі)**  - **Fit to Output Size (Басып шығарылатын қағаз өлшеміне сәйкестендіру)** параметрін таңдап, басып шығарылатын қағаз өлшемін таңдаңыз.

### **Windows**

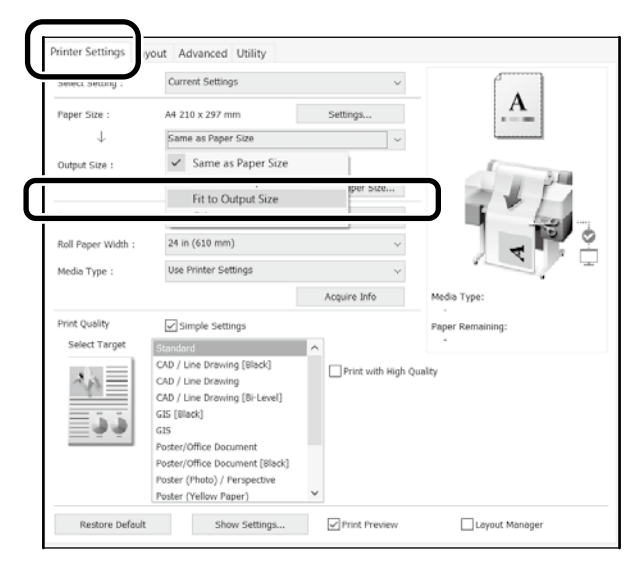

### **Mac**

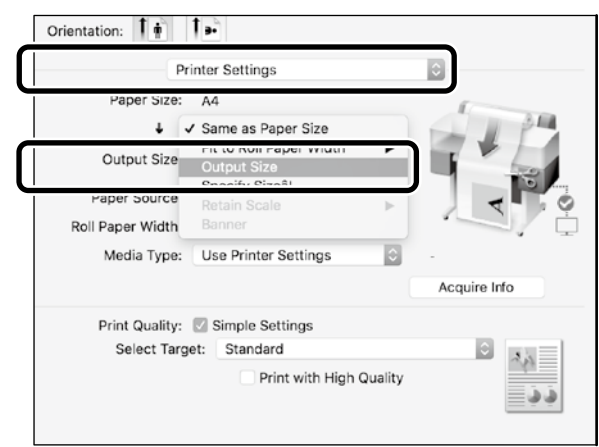

### **Өлшемді көрсету**

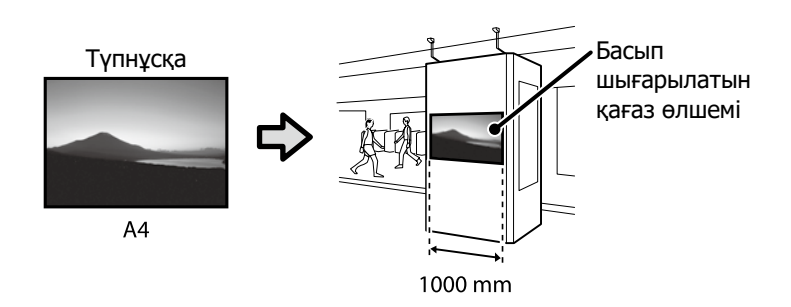

**Output Size (асып шығарылатын қағаз өлшемі)** - **Specify Size (Өлшемін көрсету)** параметрін таңдап, басып шығарылатын қағаз өлшемін таңдаңыз немесе ұлғайту шамасын енгізіңіз.

### **Windows**

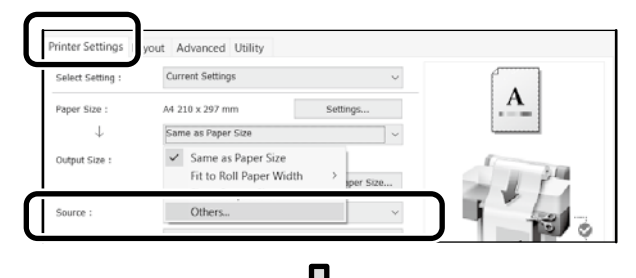

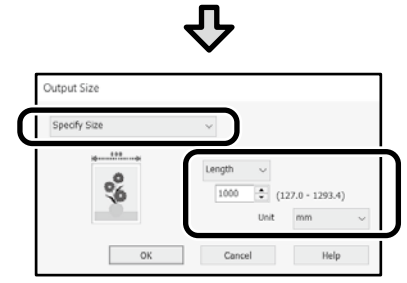

#### **Mac**

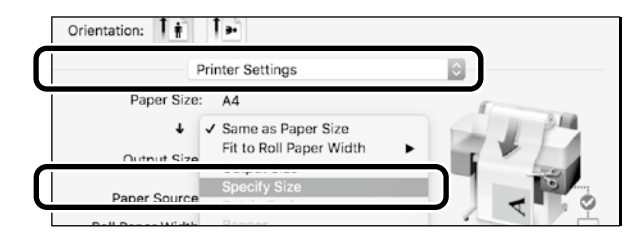

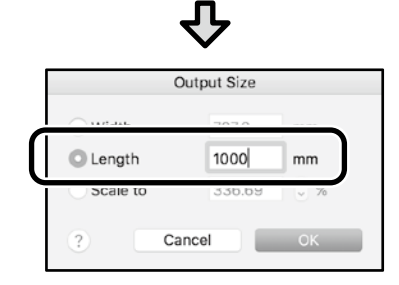

# <span id="page-9-1"></span><span id="page-9-0"></span>**Стандартты емес өлшемде басып шығару**

#### **Стандартты емес өлшемде басып шығару қадамдары**

**Қолданбада қағаз өлшемін тіркеп, таңдаңыз**

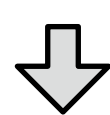

#### **Түпнұсқа жасаңыз**

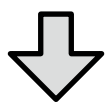

**Түпнұсқаны үлкейтіп, басып шығарыңыз**

Бұл беттерде 24 дюймдік (610 мм) қағаз орамының еніне сәйкес келетін баннер жасау үшін басып шығарылатын қағаз өлшемінің үштен біріне тең түпнұсқа жасау, содан кейін оны ұлғайтып, басып шығару жолы түсіндіріледі.

### **Қағаз өлшемі (түпнұсқа)\***

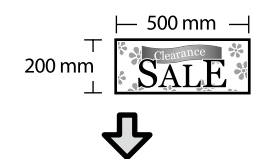

#### **Output size (Басып шығарылатын қағаз өлшемі)**

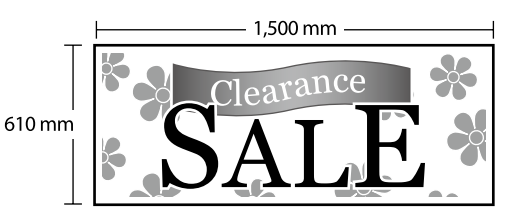

\*Қағаз өлшемін төмендегі параметрлерге сәйкес конфигурациялауға болады. Қағаз ені: 89 мм-ден максималды басып шығару еніне дейін Қағаз биіктігі: 127 мм-ден 18 000 мм-ге дейін (Windows) Биіктік: 127 мм-ден 15 240 мм-ге дейін (Mac)

### **Қағаз өлшемін тіркеу және таңдау**

#### **Windows**

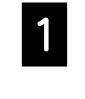

A Қолданбаны іске қосып, **Filr (Файл)** мәзірін басыңыз, содан кейін **Print (Басып шығару)** түймесін басыңыз.

B **Printer Settings (Принтер параметрлері)** қойындысында **Custom Paper Size... (Арнайы қағаз өлшемі...)** түймесін басыңыз

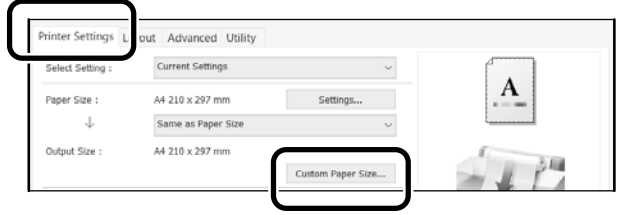

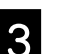

### C **User-Defined Paper Size (Пайдаланушылық қағаз өлшемі)**

терезесіне төмендегі ақпаратты енгізіңіз.

**Save (Сақтау)** түймесін басыңыз, содан кейін қағаз өлшемін тіркеу процесін аяқтау үшін **OK** түймесін басыңыз.

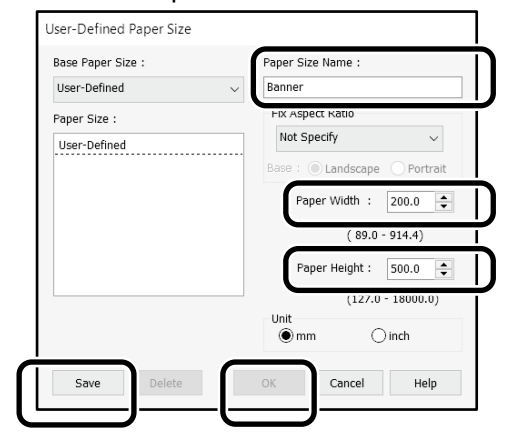

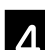

D Тіркелген қағаз өлшемін таңдаңыз.

#### Мысалы: Microsoft Word 2016

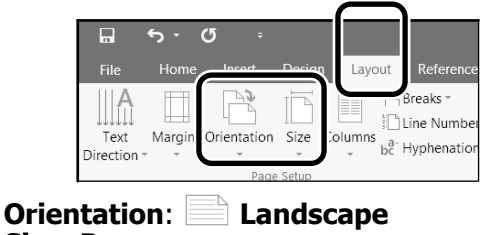

**Size**: **Banner**

Егер тіркелген қағаз өлшемі көрсетілмесе, қолданбада қолдау көрсетілетін қағаз өлшемдерін пайдаланыңыз.

Бұл беттер баннер немесе шаршы пішін сияқты стандартты емес түпнұсқаны қалай жасау және басып шығару керектігін түсіндіреді.

### **Түпнұсқаны жасау**

#### **Mac**

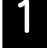

A Қолданбаны іске қосып, **Page Setup (Бет параметрлері)** түймесін басыңыз.

Егер қолданбаға байланысты **Page Setup (Бет параметрлері)** опциясы көрсетілмесе, **Print (Басып шығару)** опциясын таңдаңыз.

**B Orientation (Бағдар)** параметрі үшін **Ганиясын, ал Paper size (Қағаз өлшемі)** параметрі үшін **Manage Custom Sizes (Реттелетін өлшемдерді басқару)** опциясын таңдаңыз.

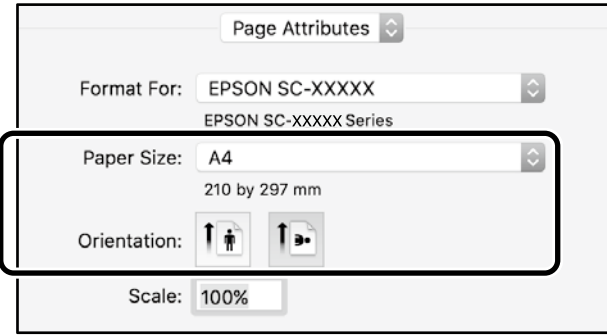

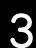

Кағаз өлшемін төмендегідей реттілікпен тіркеңіз.

 үшін қағаз өлшемі атауы ретінде "Banner" сөзін енгізіңіз.

 терезесінен принтер атауын таңдаңыз. Қағаз өлшемін тіркеуді аяқтау үшін, **OK** түймесін басыңыз.

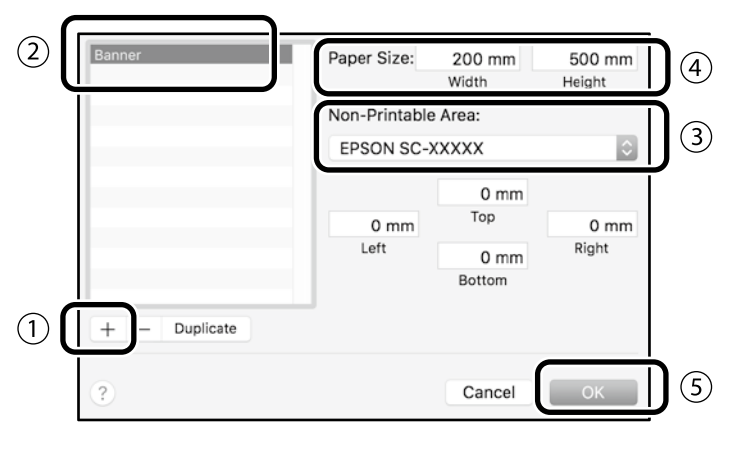

Түпнұсқаны қолданба көмегімен жасаңыз.

### **Түпнұсқаны үлкейту және басып шығару**

24 дюймдік қағаз орамын салыңыз, содан кейін түпнұсқаны орам қағазының еніне сәйкес үлкейтіп, басып шығарыңыз.

Түпнұсқаны үлкейту және басып шығару үшін төмендегі бөлімді қараңыз. U [8-беттегі "Баннерлерді басып шығару"](#page-7-1)

# <span id="page-11-1"></span><span id="page-11-0"></span>**Көшіру немесе сканерлеу үшін құжатты салу (SC-T3100M сериясы)**

### **Қолдау көрсетілген құжат өлшемдері мен түрлері**

#### **Құжат өлшемі**

Құжат ені: 148 - 610 мм (24 дюйм) Құжат ұзындығы: 148 - 2720 мм Тек бір парақ

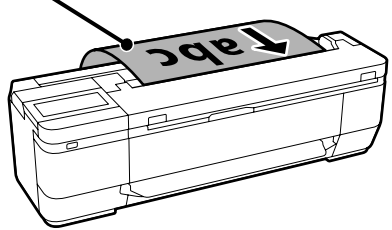

Құжаттарды салу кезінде келесі жайттарды ескеріңіз.

- Құжатты оң жақ бүйіріне туралаңыз.
- Құжатты көшіру немесе сканерлеу керек болған тарапын жоғары қаратып салыңыз.
- Құжатты жоғарыдағы кескінде көрсетілген бағытта салыңыз.

### **Құжат түрі**

- Кәдімгі қағаз
- Қайта өңделген қағаз
- Қапталған қағаз
- Көшіру қағазы
- Үлдір
- Түс көшіргіш қағаз
- Басып шығару қағазы
- Ұстағыш парақтар

Зақымдалмауы керек болған жұқа құжаттар немесе құжаттар үшін қосымша ұстағыш парақты пайдаланыңыз. Ұстағыш парақты қолдану туралы ақпаратты Пайдаланушы нұсқаулығынан (онлайн нұсқаулық) қараңыз.

### **Құжатты экрандағы нұсқауларға қарап салыңыз**

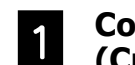

A **Copy (Көшіру)** немесе **Scan (Сканерлеу)** түймесін түртіңіз.

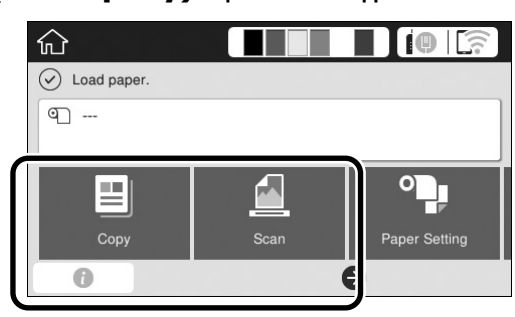

Scan (Сканерлеу) опциясын пайдалану кезінде, құжатты сақтайтын орынды таңдаңыз.

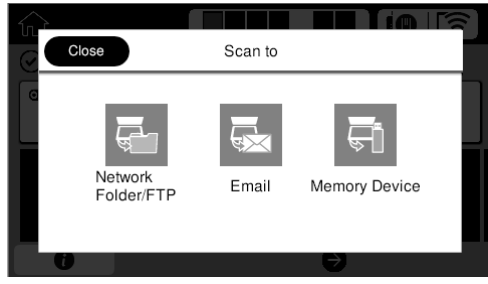

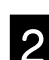

### B **Guide (Нұсқаулық)** түймесін түртіңіз.

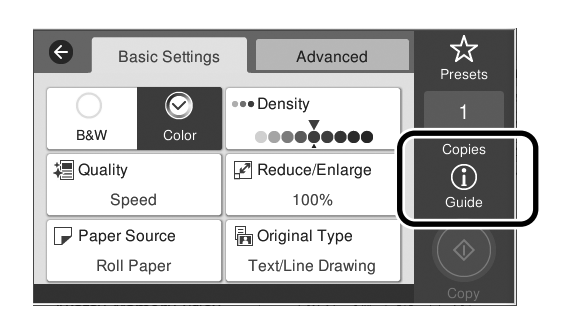

Құжатты әлдеқашан салған болсаңыз, **Remove (Алып тастау)** түймесі көрсетіледі. Құжатты қайта салғыңыз келсе, **Remove (Алып тастау)** түймесін түртіңіз және содан кейін құжатты қайта салыңыз.

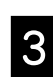

C Құжатты салу үшін экрандағы нұсқауларды орындаңыз.

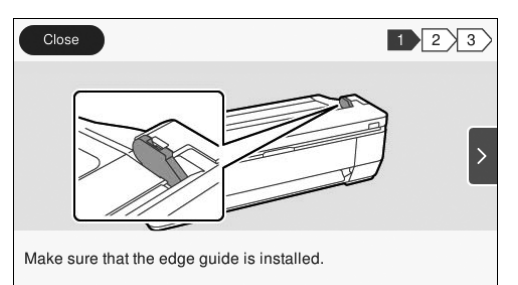

# <span id="page-12-0"></span>**Көшіру (SC-T3100M сериясы)**

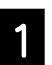

Құжатты салыңыз.

 $\mathscr{D}$  12-беттегі "Көшіру немесе сканерлеу үшін [құжатты салу \(SC-T3100M сериясы\)"](#page-11-1)

2 Көшіру параметрлерін орнатыңыз.

**Basic Settings (Негізгі параметрлер)** бөлімінде Color (Түс), Print Quality (Басып шығару сапасы), Density (Тығыздық) және Magnification (Ұлғайту) параметрлерін орнатыңыз.

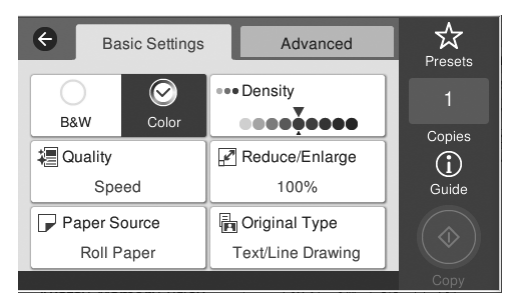

Құжат түрі сияқты толық параметрлерді орнату үшін, **Advanced (Кеңейтілген)** бөліміне өтіңіз.

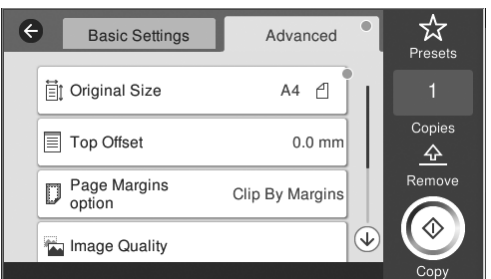

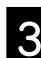

C Көшірмелер санын орнатыңыз.

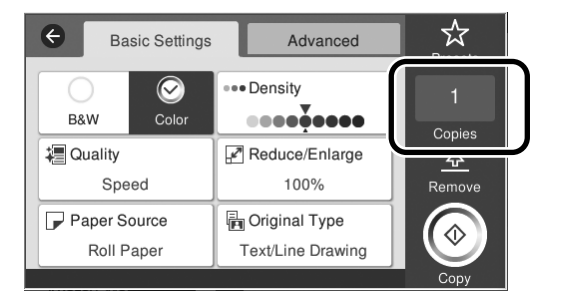

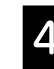

D Құжат сканерлеуді бастау үшін, **Copy (Көшіру)** түймесін түртіңіз.

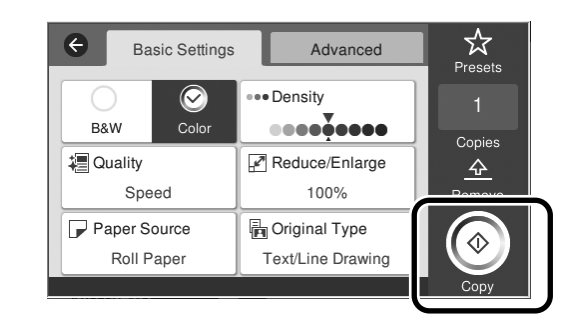

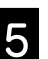

**Б** Сканерленгеннен кейін, құжатты алып тастаңыз.

> Құжатты ұстап тұрып, экрандағы **OK** түймесін түртіңіз, одан кейін түпнұсқаны шығарып алыңыз.

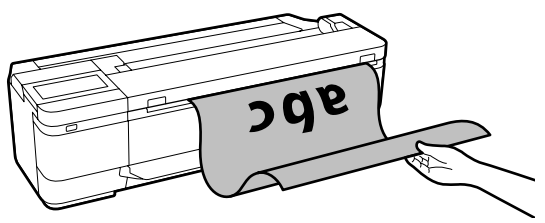

Құжат шығарылғаннан кейін басып шығару басталады.

Құжат сканерленгеннен кейін, оны қағаз шығару ұясында ұстап тұрмай шығарып алғыңыз келсе, принтер мәзірінде келесі параметрлерді орнатыңыз. **Settings (Параметрлер)** - **General Settings (Жалпы параметрлер)** - **Scan Settings (Сканерлеу пар-і)** - **Scan Options (Сканерлеу опциялары)** - **Confirm Before Ejecting Scanned Document (Сканерленген құжатты шығарудан бұрын растау)** - **Off (Өш.)**

## <span id="page-13-0"></span>**Сканерлеу (SC-T3100M сериясы)**

Құжаттарды және CAD сызбаларын сканерлеуге және содан кейін оларды сақталатын немесе эл.поштамен жіберілетін кескін деректеріне түрлендіруге болады.

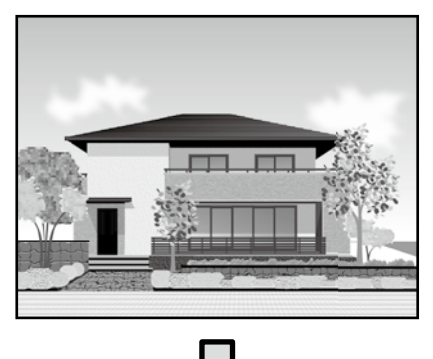

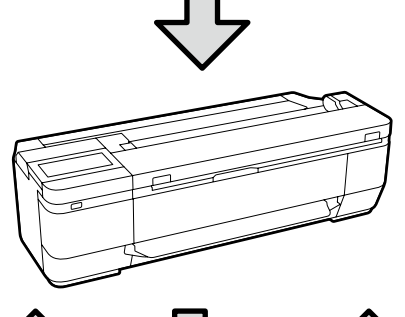

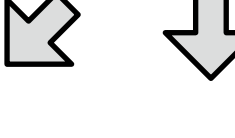

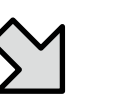

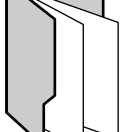

Folder

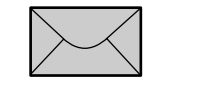

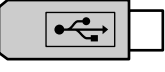

(Қалта) Email (Электрондық пошта)

External memory (Сыртқы жад)

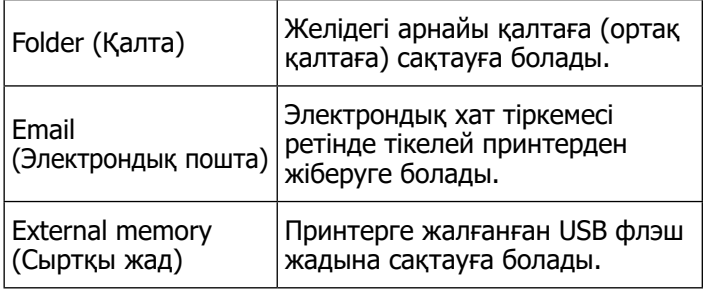

Қалтаға сақтау немесе эл.пошта арқылы жіберу үшін, параметрлерді алдын ала орнату керек. Толығырақ мәліметті "Әкімші нұсқаулығынан" қараңыз.

A Құжатты салыңыз.

 $\mathscr{D}$  12-беттегі "Көшіру немесе сканерлеу үшін [құжатты салу \(SC-T3100M сериясы\)"](#page-11-1)

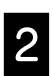

**Save to (Сақтау орны)/Destination (Межелі** орын) көрсетіңіз.

Save to (Сақтау орны) немесе Destination (Межелі орын) мәліметтерін тіркелген алушылар тізімінен немесе Keyboard (Пернетақта) арқылы көрсетуге болады.

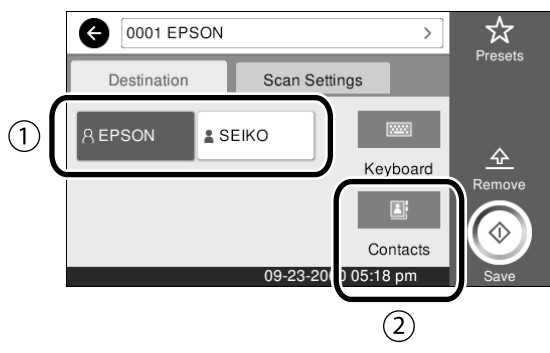

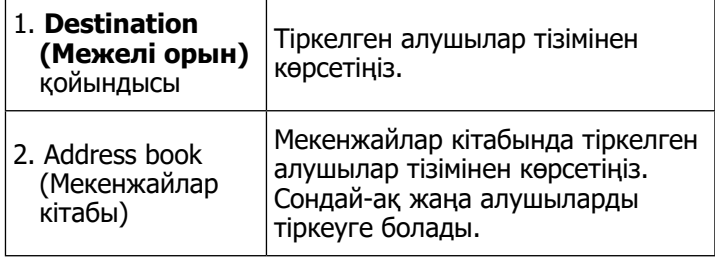

Алушы мекенжайлар кітабына тіркелмеген болса, **Keyboard (Пернетақта)** опциясын таңдаңыз. Қосымша ақпаратты Пайдаланушы нұсқаулығынан (онлайн нұсқаулық) қараңыз.

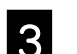

C **Scan Settings (Сканерлеу параметрлері)** бөлімінде сканерлеу параметрлерін орнатыңыз.

> Color Mode (Түс режимі), File format (Файл пішімі) және т.б. таңдаңыз.

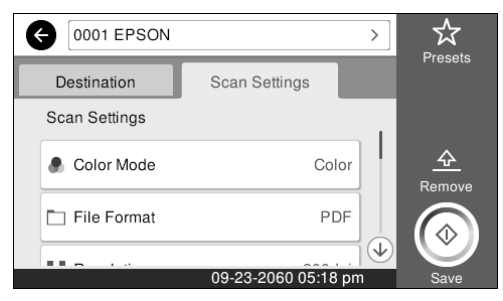

#### D Құжат сканерлеуді бастау үшін, **Save (Сақтау)** түймесін түртіңіз.

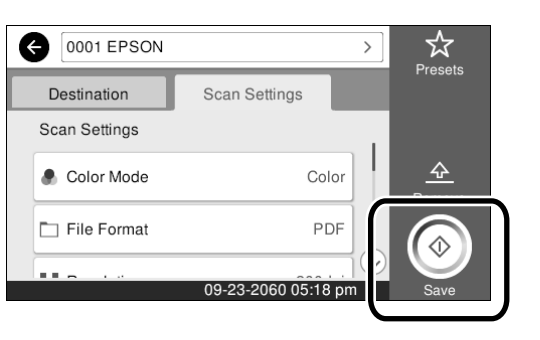

E Сканерлеу аяқталғанда, құжатты шығарып алыңыз.

Құжатты ұстап тұрып, экрандағы **OK** түймесін түртіңіз, одан кейін түпнұсқаны шығарып алыңыз.

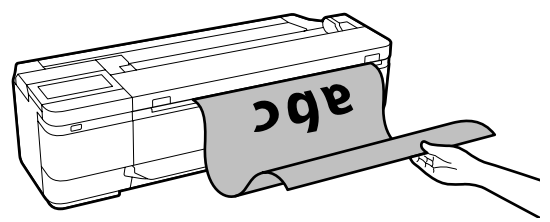

Құжат сканерленгеннен кейін, оны қағаз шығару ұясында ұстап тұрмай шығарып алғыңыз келсе, принтер мәзірінде келесі параметрлерді орнатыңыз.

**Settings (Параметрлер)** - **General Settings (Жалпы параметрлер)** - **Scan Settings (Сканерлеу пар-і)** - **Scan Options (Сканерлеу опциялары)** - **Confirm Before Ejecting Scanned Document (Сканерленген құжатты шығарудан бұрын растау)** - **Off (Өш.)**

Жиі қолданылатын көшіру және сканерлеу параметрлерін алдын ала орнатылған параметрлерге қосуға болады. Әрбір параметрлер экранында **Presets (АлдПарам)** тармағын таңдап, одан кейін **Save as Preset (Алдын ала орн. тірк.)** түймесін түртіңіз. Тіркегіңіз келген атты енгізіңіз және содан кейін **OK** түймесін түртіңіз.

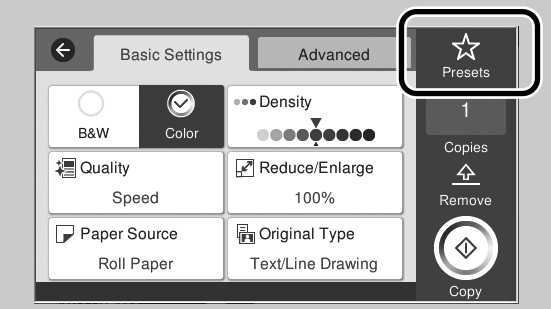

Алдын ала орнатылған параметрлерді өңдеу немесе тіркеу мүмкін болмаса, функциялар әкімші тарапынан шектелген болуы мүмкін. Принтер әкімшісіне хабарласыңыз.

# <span id="page-15-1"></span><span id="page-15-0"></span>**Басқа басып шығару**

### **(Wi-Fi Direct Басып шығару/Басып шығаруды жүктеу)**

### **Wi-Fi Direct қосылымы**

Кеңседе болмаған кезде және принтерді сымды немесе сымсыз байланыс арқылы қосу мүмкін болмаған кезде, құрылғыны қосу үшін Wi-Fi Direct функциясын пайдаланыңыз.

Басты экранда **门?〔?** белгішесін түртініз.

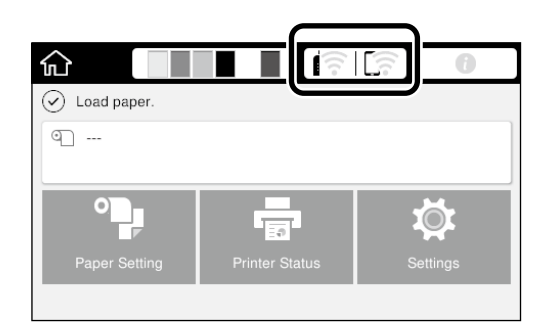

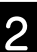

### B **Wi-Fi Direct** функциясын түртіңіз.

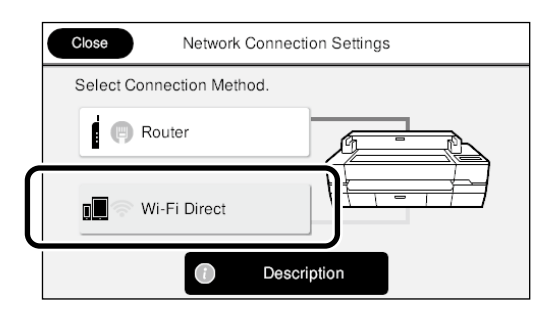

Содан кейін қосылымды аяқтау үшін экрандық нұсқауларды орындаңыз.

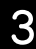

C Принтер драйверін немесе басқа мүмкіндіктерді қолдану арқылы басып шығарыңыз.

> Басып шығару туралы қосымша ақпаратты Пайдаланушы нұсқаулығынан (онлайн нұсқаулық) қараңыз.

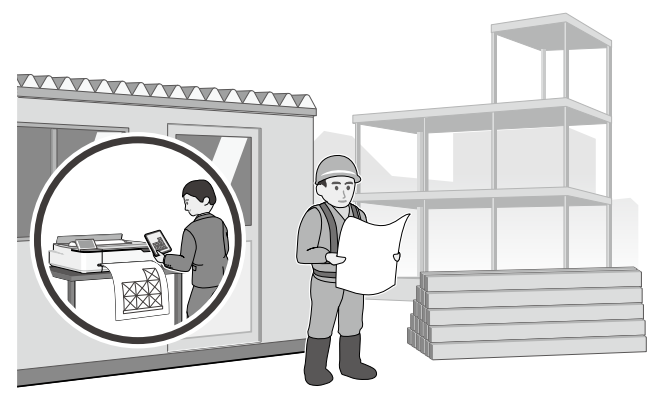

### **Web Config арқылы басып шығаруды жүктеп салу (SC-T3100M сериясы)**

Принтер драйвері орнатылмаған компьютерден басып шығару үшін, Web Config басып шығаруды жүктеп салу мүмкіндігін пайдалануға болады.

\*Файлдардың келесі түрлерін жүктеп салуға және басып шығаруға болады.

- JPEG
- HP-GL/2
- TIFF
- PDF (Epson принтері арқылы жасалған деректер ғана)

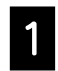

A Желі арқылы осы принтерге жалғанған компьютерде веб браузерді ашыңыз.

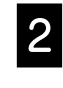

B Веб браузердің мекенжай жолағына осы принтердің IP мекенжайын енгізіп, одан кейін [Enter] немесе [Return] пернесін басыңыз.

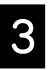

C **Print (Бас. шығ-у)** қойындысын көрсетіңіз.

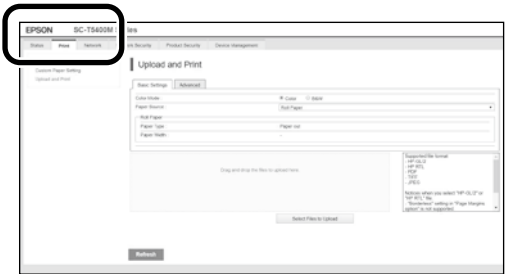

**Print (Бас. шығ-у)** қойындысы көрсетілмесе, жүйе әкімшісіне хабарласыңыз.

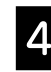

Деректерді сүйреп апару кезінде басып шығару басталады.

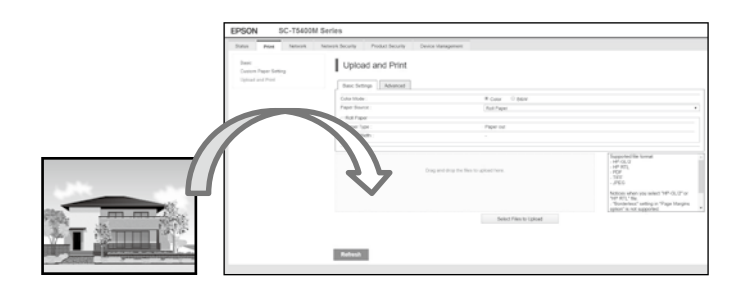

### **ЖАЗБА**

### **Авторлық құқықтар мен сауда белгілері**

Seiko Epson Corporation компаниясының алдын ала жазбаша түрде берілген рұқсатынсыз осы жарияланымның ешқандай бөлігі қайта шығаруға, іздеу жүйесінде сақтауға немесе кез келген формада немесе жағдайда, электрондық, механикалық, фотокөшірмелеу, жазу арқылы немесе басқаша жолмен беруге болмайды. Осы құжаттағы ақпарат тек осы Epson принтерімен пайдалануға арналған. Epson компаниясы басқа принтерлерге осы ақпаратты пайдалануға жауапты емес.

Seiko Epson Corporation компаниясы немесе оның филиалдары Seiko Epson Corporation компаниясымен техникалық қызмет көрсетілмеуі және нұсқаулары мұқият орындалмауы барысында (АҚШ елінен басқасы) жазатайым оқиға, өнімді қате немесе теріс пайдалану, рұқсат етілмеген өзгерістер, жөндеулер нәтижесінде сатып алушы немесе үшінші тараптың кесірінен пайда болған зақым, залал келтірілген өнімдер немесе шығындар үшін жауап бермейді.

Seiko Epson Corporation компаниясы Seiko Epson Corporation компаниясы түпнұсқалық Epson өнімдері (Original Epson Products) немесе Epson компаниясы бекіткен өнімдер (Epson Approved Products) деп белгілемеген кез келген басқа опцияларды немесе тұтынушылық өнімдерді пайдалану барысында пайда болған зақымдарға немесе мәселелерге жауапты емес.

Seiko Epson Corporation компаниясы Epson компаниясымен бекітілген өнімдер деп тағайындалмаған кез келген басқа қосылым кабельдерін пайдалану барысындағы электромагниттік әсер етудің нәтижесінде пайда болған кез келген зақым келтірілген өнім үшін жауап бермейді.

EPSON, EPSON EXCEED YOUR VISION, EXCEED YOUR VISION, and their logos are registered trademarks or trademarks of Seiko Epson Corporation.

Microsoft®, Windows®, and Windows Vista® are registered trademarks of Microsoft Corporation.

Mac, macOS, OS X, Bonjour, Safari, and AirPrint are trademarks of Apple Inc., registered in the U.S. and other countries.

HP-GL/2 $^{\circ}$  and HP RTL $^{\circ}$  are registered trademarks of Hewlett-Packard Corporation.

AutoCAD is registered trademarks or trademarks of Autodesk, Inc., and/or its subsidiaries and/or affiliates in the USA and/or other countries.

Жалпы ескертпе: осы құжаттағы басқа өнім атаулары тек идентификациялық мақсатта ғана қолданылады және олар тиісті меншік иелерінің сауда белгілері болуы мүмкін. Epson компаниясы сол таңбалардағы қандай да бір және барлық құқықтардан бас тартады.

© 2020 Seiko Epson Corporation. All rights reserved.

### **Таңбалар мағынасы**

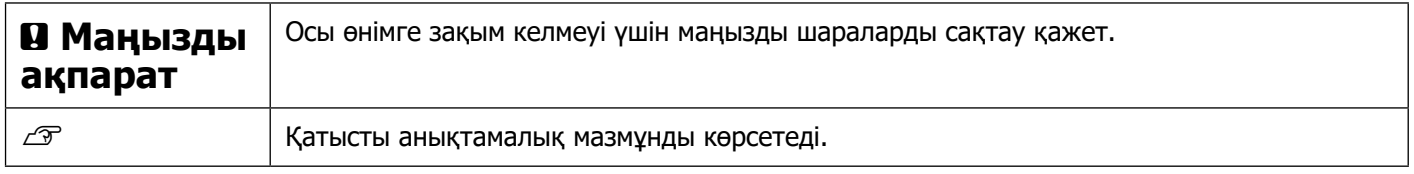

### **Өнім үлгісінің сипаттамалары**

Бұл нұсқаулықта сипатталған кейбір үлгілер сіз тұратын елде немесе аймақта сатылмауы мүмкін.

# Оператор нұсқаулығы **Оператор нұсқаулығы**

# **Ақаулықтарды жою**

**Тік не көлденең жолақтар**

**Шаралары**

Мақсатты қағазды қайта салудан бастаңыз.

**Қағаз түрі параметрін тексеру**

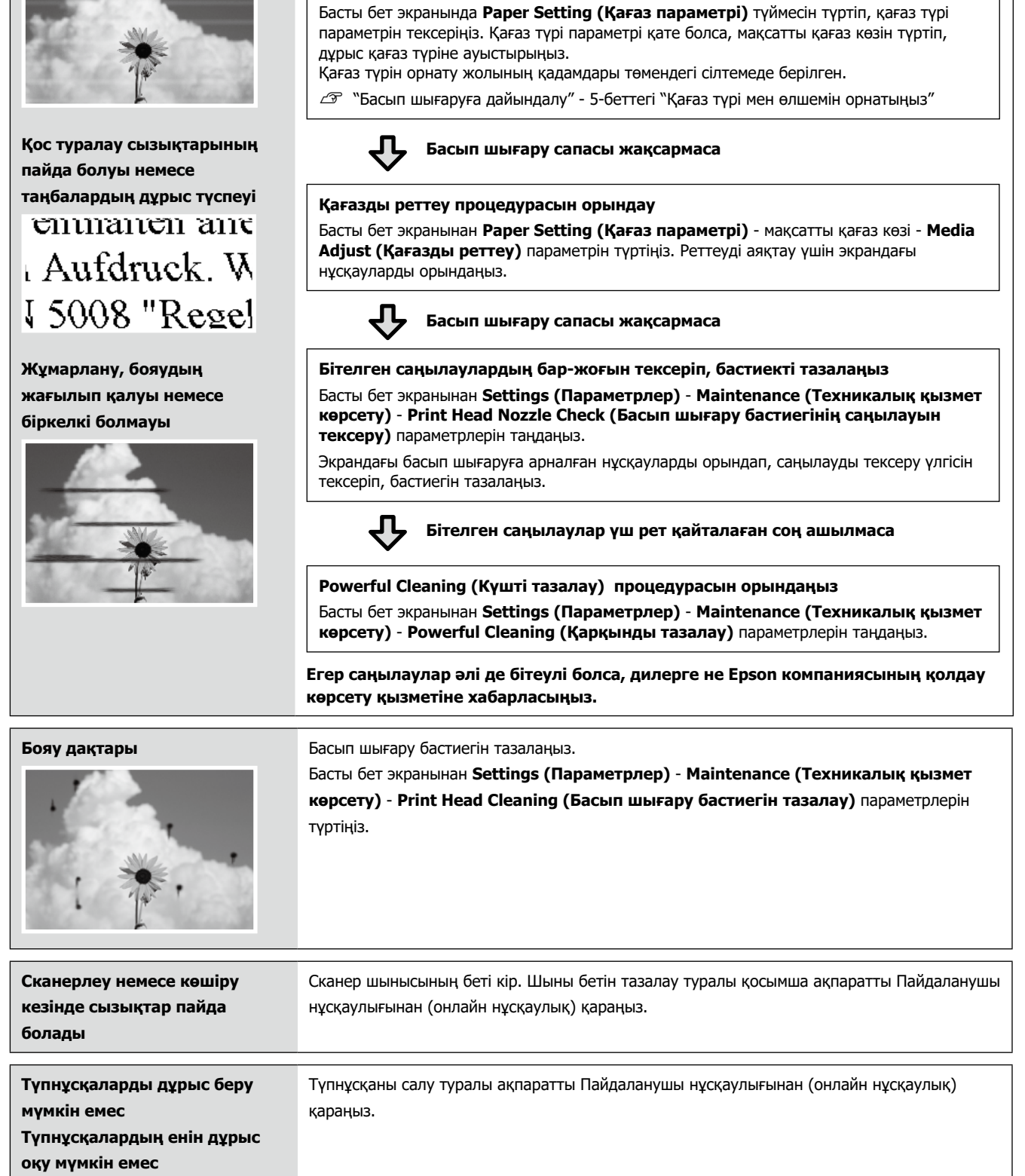

Басып шығару сапасы жақсармайынша шараларды төмендегі ретпен орындаңыз.